**Anleitung LKP-Bodenportal 2019**

**Registrierung und Anlage des Betriebes**

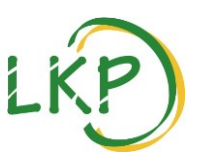

**Besuchen Sie uns unter [www.boden-bayern.de](http://www.boden-bayern.de/) zur Beauftragung Ihrer Probe**

Gliederung: Registrierung, Anmeldung, Betriebsdaten anlegen / bearbeiten

## *Registrierung*

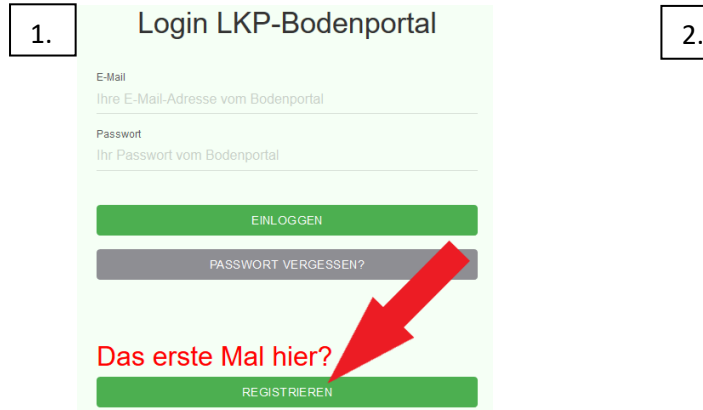

Klicken Sie auf "REGISTRIEREN".

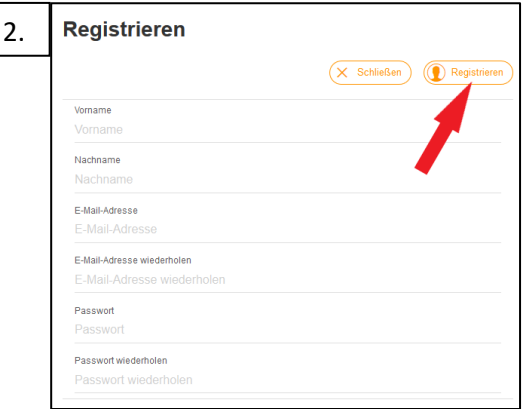

Füllen Sie alle Eingabefelder mit Ihren persönlichen Angaben aus und klicken Sie auf "Registrieren".

Wechseln Sie nun in Ihr E-Mail-Postfach. Öffnen Sie bitte die Bestätigungs-Email und folgen Sie den darin enthaltenen Anweisungen. Nun können Sie sich im Bodenportal anmelden.  $3.$ 

## *Anmeldung*

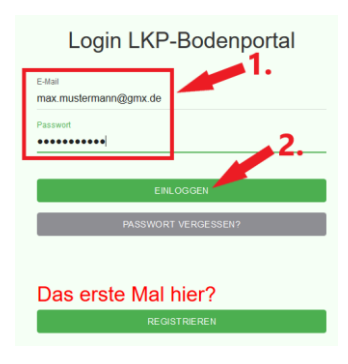

1. Geben Sie Ihre Email-Adresse und Ihr Passwort ein.

2. Klicken Sie auf "EINLOGGEN".

## *Betriebsdaten anlegen*

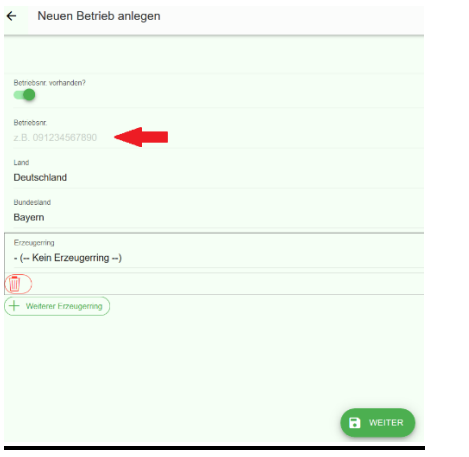

Nachdem Sie sich eingeloggt haben, können Sie Ihre Betriebsdaten angeben.

- 1. Dazu geben Sie Ihre Betriebsnummer und gegebenenfalls Ihre Mitgliedschaft beim Erzeugerring an.
- 2. Speichern und fortfahren mit "Weiter" (unten mittig)
- 3. Bei Fehlermeldungen melden Sie sich gerne bei Ihrem Erzeugerring, Ihrem Ringwart oder dem LKP.

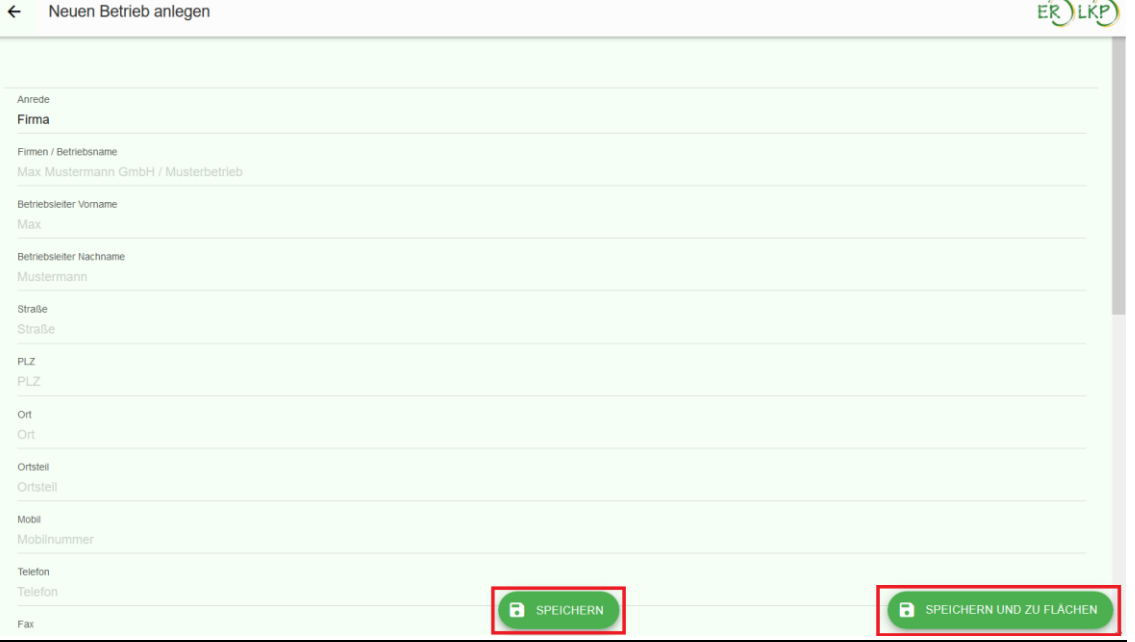

Vervollständigen Sie nun die erfragten Informationen und schließen Sie mit "Speichern" ab. Um sofort zu den Flächenangaben zu gelangen (dem nächsten Schritt) nutzen Sie die Fläche "Speichern und zu Flächen".

**Zur Information:** Später können Sie Ihre Betriebsdaten beispielsweise bei Übergabe des Betriebes, Adressänderung, neuer Mobilnummer oder ähnlichem jederzeit durch Klick auf Ihren Betriebsnamen, oben links, nochmals bearbeiten. Außerdem können Sie auf der folgenden Seite weiteren Benutzern des Bodenportals(Junior, Senior etc.) Zugriff auf Ihre Betriebsdaten geben.

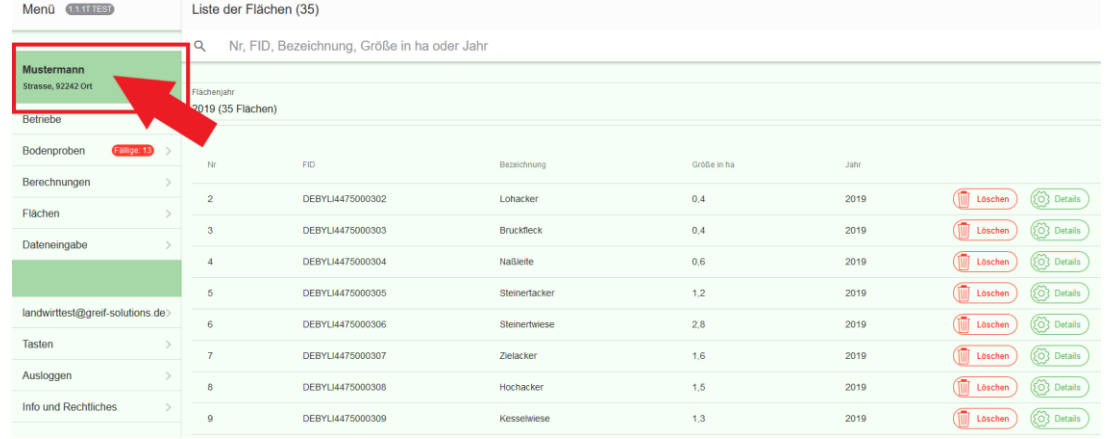